## **BaseStation 1000 Irrigation Controller Shortcuts**

When you are configuring the settings on a BaseStation irrigation controller, you need to navigate through many screens and press the controller buttons many times to complete the tasks. Fortunately, the following shortcuts will help you complete some of the most commonly performed tasks more quickly.

- In the Program Setup screens, if you need to move forward in the list of programs, press and hold the **PRG** button, and then press the **+** button repeatedly.
- In the Program Setup screens, if you need to move backwards in the list of programs, press and hold the **PRG** button, and then press the **–** button repeatedly.
- When you are setting the weekdays for the **Program Start > Day & Time Start** option, press the **–** button to remove the check mark and move to the next box. Press the **+** button to add a check mark and move to the next box.
- When you are configuring the water windows grid in Program Setup, press the **+** button to turn on the water window for the time/day represented by a box and move to the next box. The box displays as unmarked.
- To turn off the water window for the time/day represented by a box and move to the next box, press the **–** button. An X displays in the box.
- If you need to enter a large number in one of the cells of the IP address in the **BaseManager Setup** screen, press the **–** button. The highest allowed number (255) displays in the field. Then press the **–** button as needed to set the specific number.
- To rapidly increase the number in a field, press and hold the **+** button.
- To rapidly decrease the number in a field, press and hold the **–** button.
- When the controller is displaying the RUN screen, you can press the **BACK** button to display the Status Report menu. Alternatively, you can press the  $\Leftrightarrow$  button or the  $\Leftrightarrow$  button to step through each of the options in the Status Report menu.

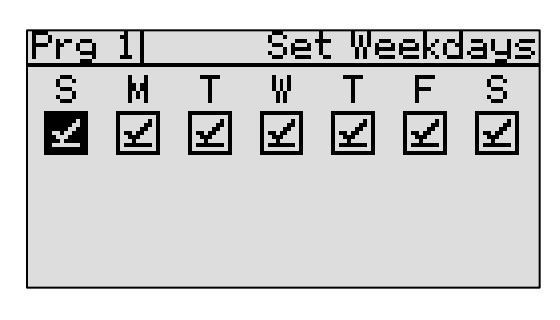

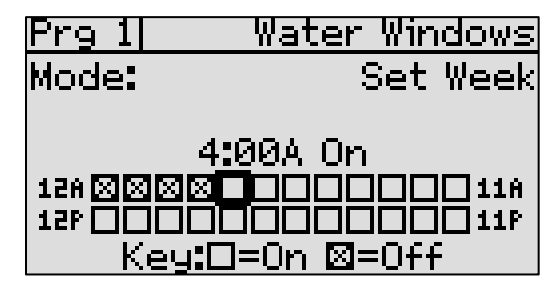

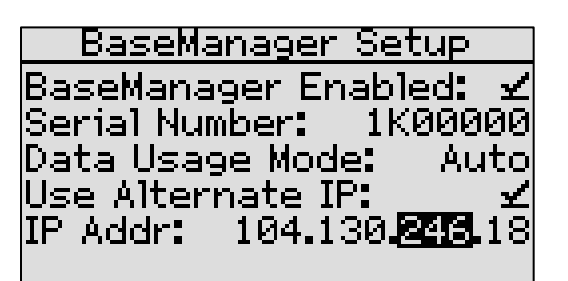